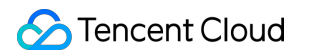

# **Data Transmission Service Preparations Product Documentation**

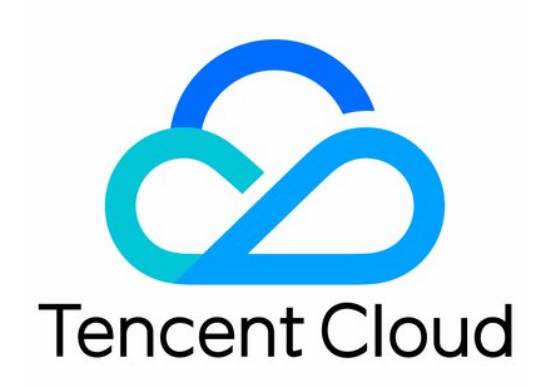

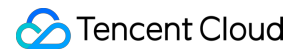

#### Copyright Notice

©2013-2022 Tencent Cloud. All rights reserved.

Copyright in this document is exclusively owned by Tencent Cloud. You must not reproduce, modify, copy or distribute in any way, in whole or in part, the contents of this document without Tencent Cloud's the prior written consent.

Trademark Notice

#### **C** Tencent Cloud

All trademarks associated with Tencent Cloud and its services are owned by Tencent Cloud Computing (Beijing) Company Limited and its affiliated companies. Trademarks of third parties referred to in this document are owned by their respective proprietors.

#### Service Statement

This document is intended to provide users with general information about Tencent Cloud's products and services only and does not form part of Tencent Cloud's terms and conditions. Tencent Cloud's products or services are subject to change. Specific products and services and the standards applicable to them are exclusively provided for in Tencent Cloud's applicable terms and conditions.

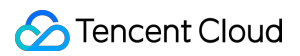

#### **Contents**

#### [Preparations](#page-3-0)

**[Overview](#page-3-1)** 

Direct Connect or VPN Access: [Configuring VPN-IDC Interconnection](#page-6-0)

CCN Access: Configuring VPC-IDC [Interconnection](#page-8-0) Through CCN

Adding DTS IP Address to [Database](#page-14-0) Allowlist

[Configuring](#page-18-0) Binlog in Self-Built MySQL

## <span id="page-3-1"></span><span id="page-3-0"></span>**Preparations Overview**

Last updated:2022-09-21 17:24:21

## **Overview**

When creating a migration, sync, or subscription task, you need to select different access types based on the deployment conditions of your source database. This document describes how to select an access type and prepare accordingly.

#### **Source Database Settings** Source Database Type \* **MySQL** Redis MongoDB MariaDB PostgreSQL Percona SQL Server Service Provider \* Others AWS Alibaba Cloud Self-Build on CVM Direct Connect **VPN Access** Database CCN Access Type \* Public Network

## **Prerequisites**

#### Note:

Determine the access type in advance. For the same source and target databases, if an access type such as **Public Network** is selected and the connectivity verification is passed, you cannot switch to another access type such as **Direct Connect**; otherwise, an error will be reported during connectivity verification.

- If the source database is an IDC-based self-built database or a third-party cloud database, you can select **Public Network** generally. If you require a higher transfer performance, you can select **VPN Access**, **Direct Connect**, or **CCN** based on your actual network conditions.
- If the source database is a TencentDB instance, select **Database**.
- If the source database is a CVM-based self-built database, select **Self-Build on CVM**.

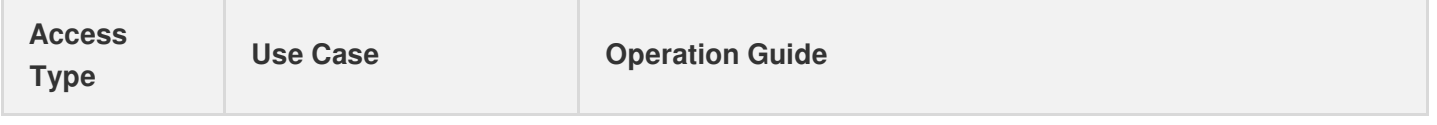

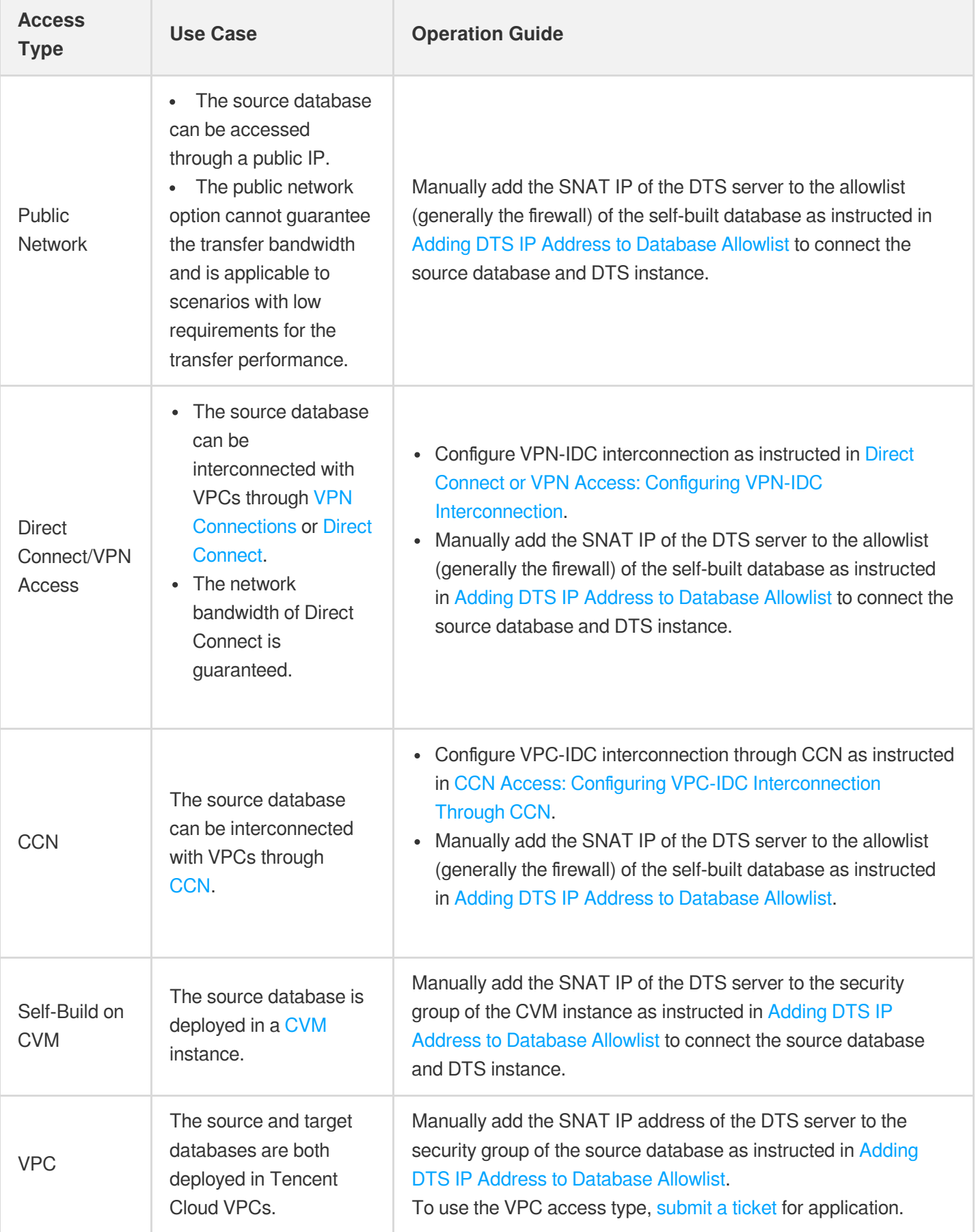

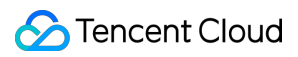

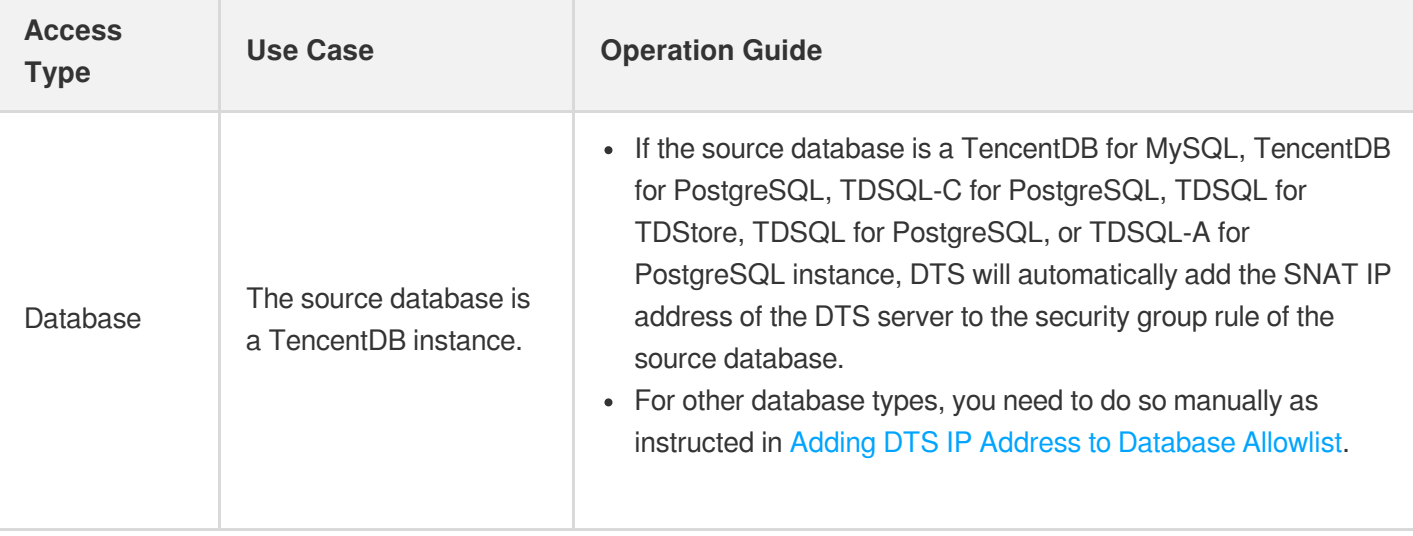

Note:

- Manually or automatically adding the SNAT IP address of the DTS server to the security group or allowlist of the source database may cause certain security risks to the source database. Therefore, you should enhance security protection measures when performing such operations; for example, you can standardize account password management, require authentication for API communication, and restrict unnecessary IP ranges. By using DTS, you acknowledge the existence of risks. If you have high security requirements, we recommend you use Direct Connect, VPN, or VPC for access.
- After using DTS, we recommend you delete the DTS IP address from the security group or firewall promptly.

## <span id="page-6-0"></span>Direct Connect or VPN Access: Configuring VPN-IDC Interconnection

Last updated:2021-12-27 11:20:37

### **Overview**

If the access type is VPN gateway, you need to create a VPC and VPN and establish a tunnel between the VPN and IDC for interconnection.

In this scenario, your VPC is "TomVPC", your subnet is "subnet A", and the IP range of "subnet A" is

192.168.1.0/24 . The created VPN gateway is "TomVPNGW", the public IP of the VPN gateway is

203.195.147.82 , the subnet IP range of your IDC is 10.0.1.0/24 , the public IP of the VPN gateway in your IDC is 202.108.22.5 , and the IP address of the source database server is 10.0.1.8 .

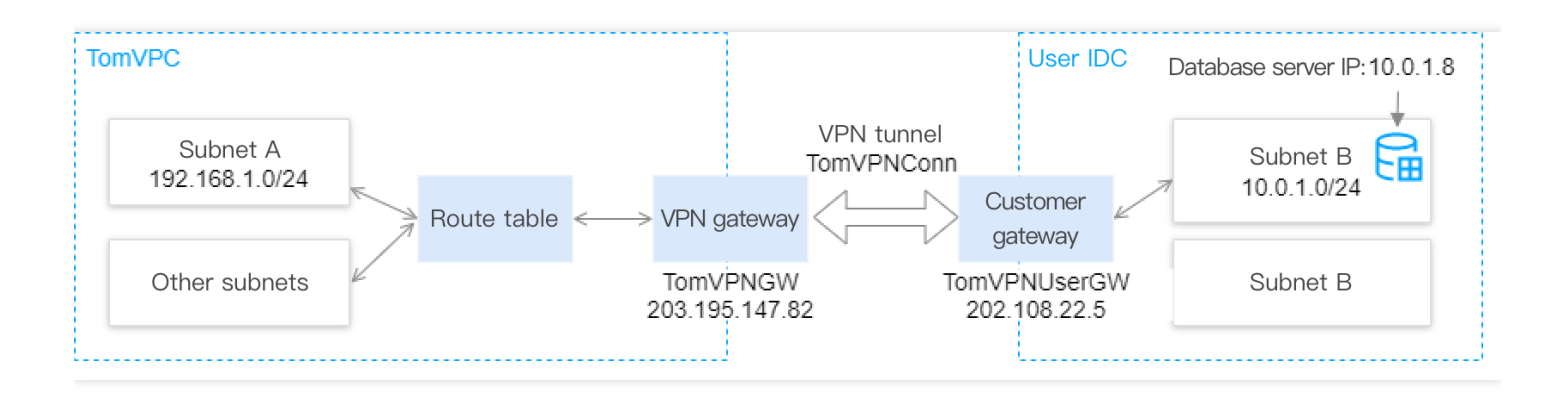

### **Directions**

Configure as instructed in [Overview](https://www.tencentcloud.com/document/product/1037/32689).

## Subsequent Steps

1. After the VPN is connected to your IDC, on the DTS task [page](https://console.tencentcloud.com/dts/migration), select **VPN Access**.

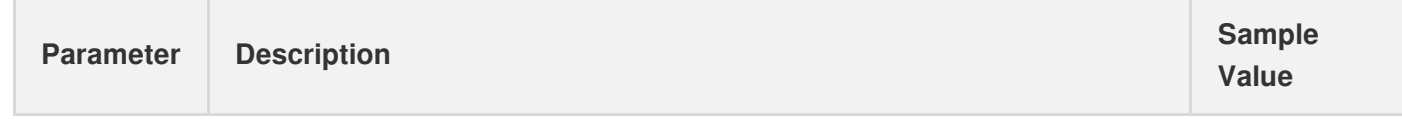

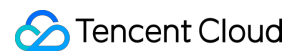

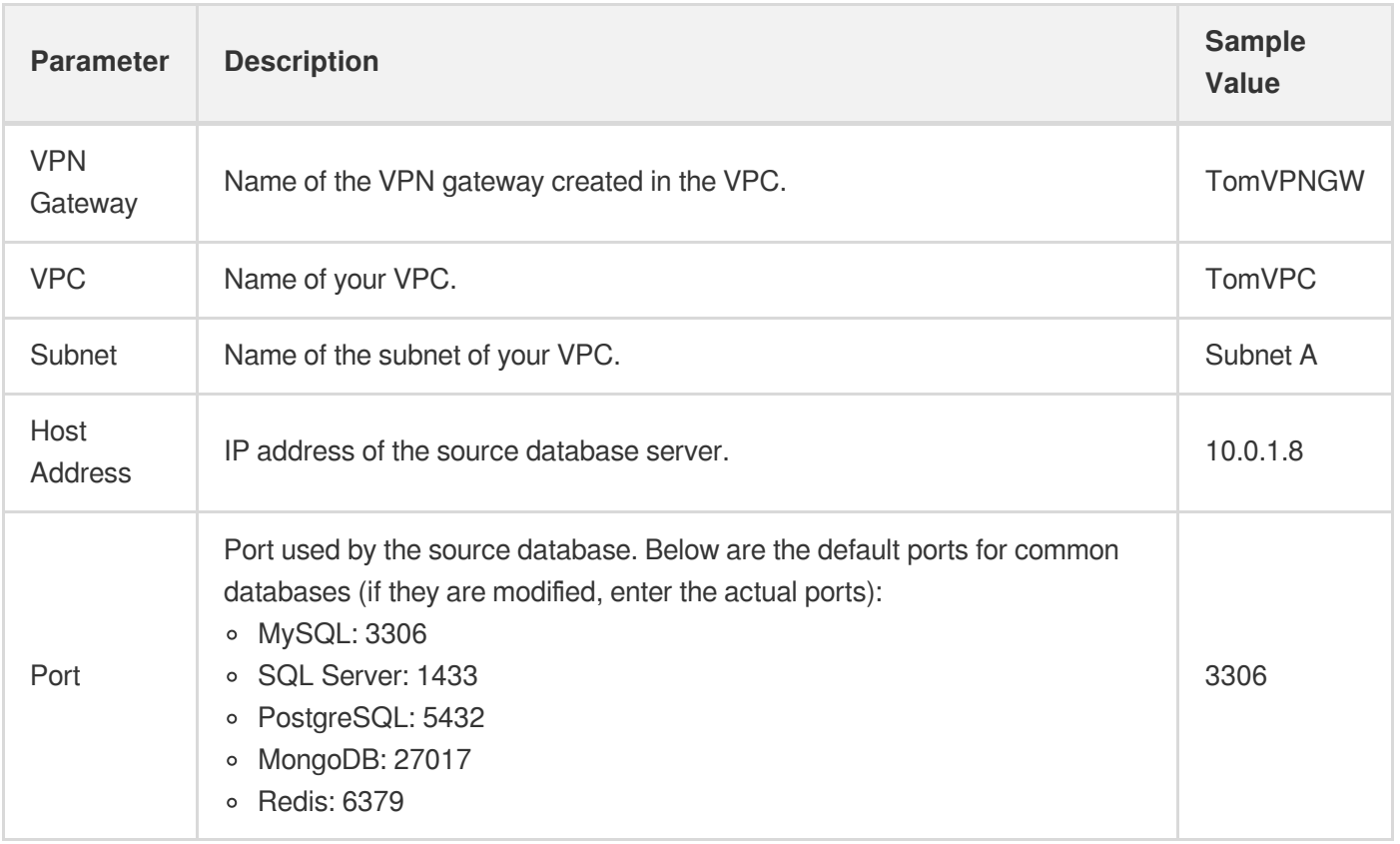

2. Click **Test Connectivity**. If the test fails, troubleshoot as follows:

The Telnet test fails.

In the created VPC ("TomVPC" in this example), purchase a CVM instance and ping the source database server address from it:

- If the address is unpingable:
	- The source database has a security group or [firewall configured](https://www.tencentcloud.com/document/product/571/42552).
	- The SNAT IP address is blocked in the [source database.](https://www.tencentcloud.com/document/product/571/42552)
	- The port settings of the source database are incorrect.
- $\blacksquare$  If the address is pingable:

[Submit](https://console.tencentcloud.com/workorder/category) a ticket for assistance.

- The Telnet test is passed, but the database connection fails.
	- The migration account is not properly authorized. Authorize it again as instructed in the corresponding scenario in data [migration](https://www.tencentcloud.com/document/product/571/42645) and data [sync](https://www.tencentcloud.com/document/product/571/42624).
	- The account or password is incorrect.

## <span id="page-8-0"></span>CCN Access: Configuring VPC-IDC Interconnection Through CCN

Last updated:2022-09-07 14:24:00

### **Overview**

CCN can interconnect a VPC with another VPC or a local IDC. To use CCN access, you must establish cross-VPC and VPC-IDC interconnections through CCN in advance.

In this scenario, you have used CCN to interconnect the three networks of VPC-Guangzhou, VPC-Chengdu, and VPC-Shanghai, have a self-built database in Guangzhou, and plan to migrate the data in the source database in Guangzhou to the target database in Nanjing. VPC-Chengdu is selected as the **Accessed VPC**.

## Configuration principles

When selecting CCN access, you need to connect the source database to the source of the DTS migration/sync linkage over CCN as follows: source database > accessed VPC > source of the migration/sync linkage, as shown in orange below.

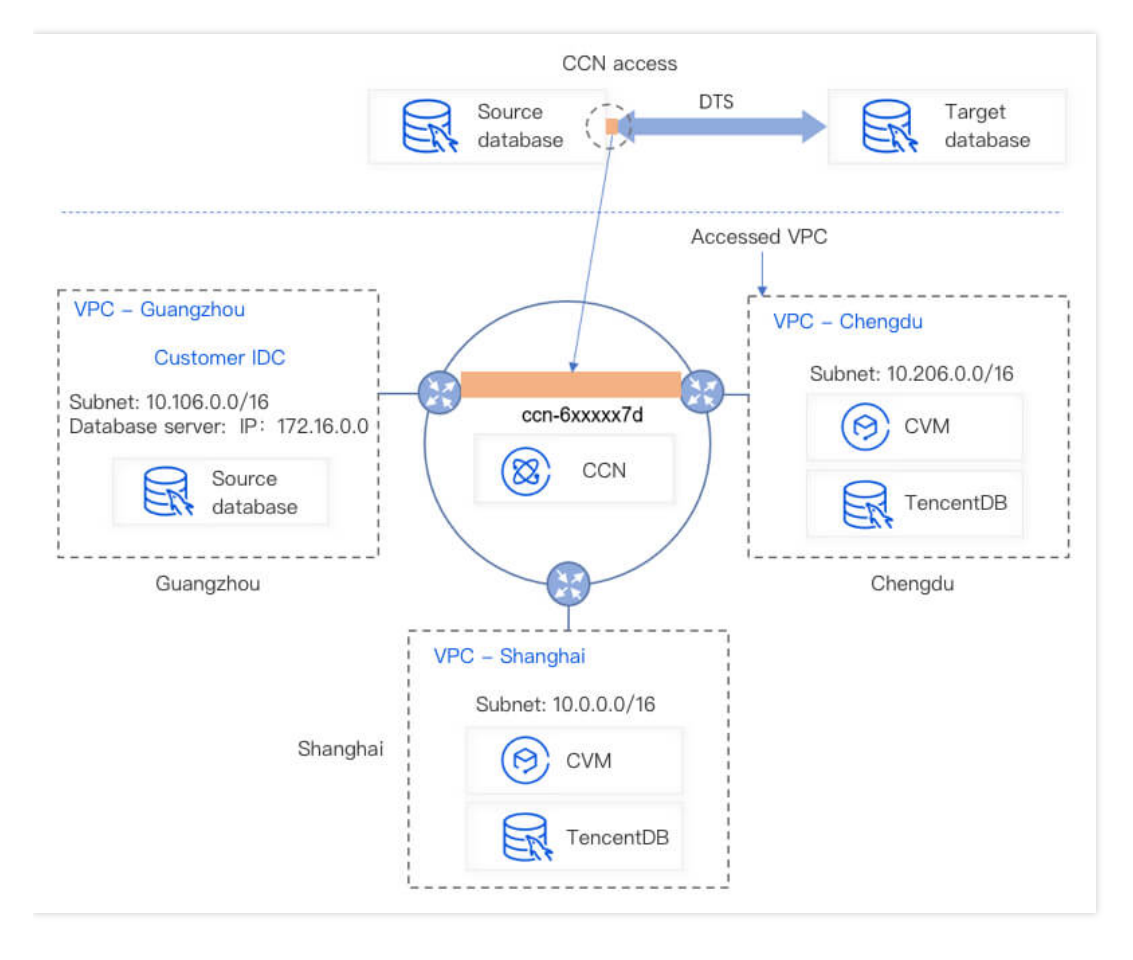

The accessed VPC and the source of the migration/sync linkage are interconnected as follows in the entire DTS task:

The source of the migration/sync linkage is the network in the region of the source database selected during the task purchase, as shown below:

The region of the source database selected during task purchase must be the same as the region of the accessed VPC; otherwise, the networks cannot be interconnected, and DTS will change the former to the latter.

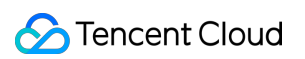

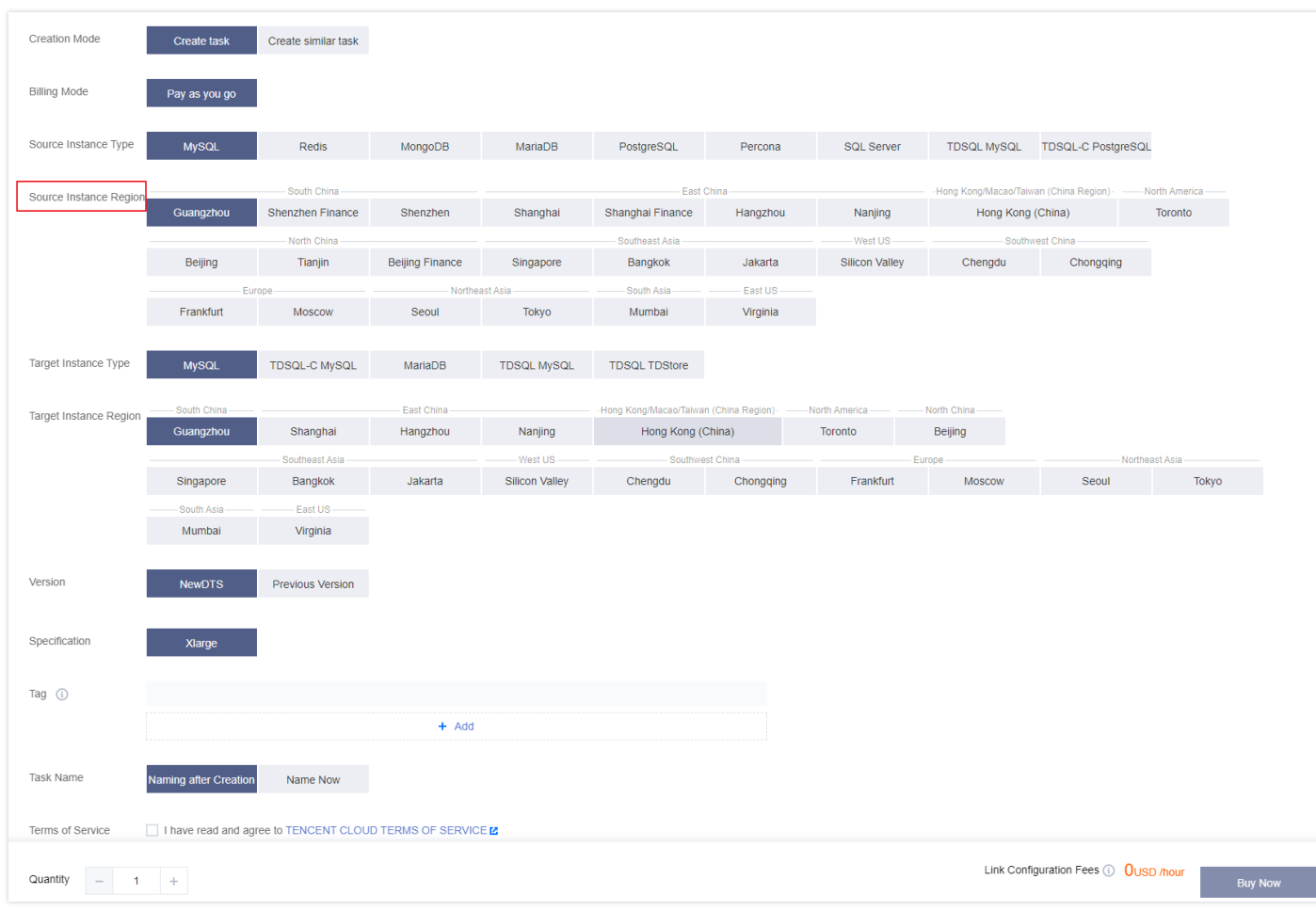

Accessed VPC: The accessed VPC refers to the VPC in CCN over which the migration/sync linkage is connected. It can be configured when you set the source and target databases as shown below: The accessed VPC and the VPC of the source database are interconnected over CCN.

#### **Directions**

Establish interconnections as instructed in [Connecting](https://www.tencentcloud.com/document/product/1003/31986) Network Instances Under the Same Account.

Note:

CCN only provides bandwidth below 10 Kbps between all regions free of charge. However, DTS requires a higher bandwidth. Therefore, bandwidth configuration in the link is required.

#### Subsequent operations

1. To perform a data [migration](https://www.tencentcloud.com/document/product/571/42645) task or data sync task, you need to configure relevant parameters. Here, data migration from MySQL is used as an example. In the **Set source and target databases** step of the data migration task, select **CCN** and configure key parameters as follows:

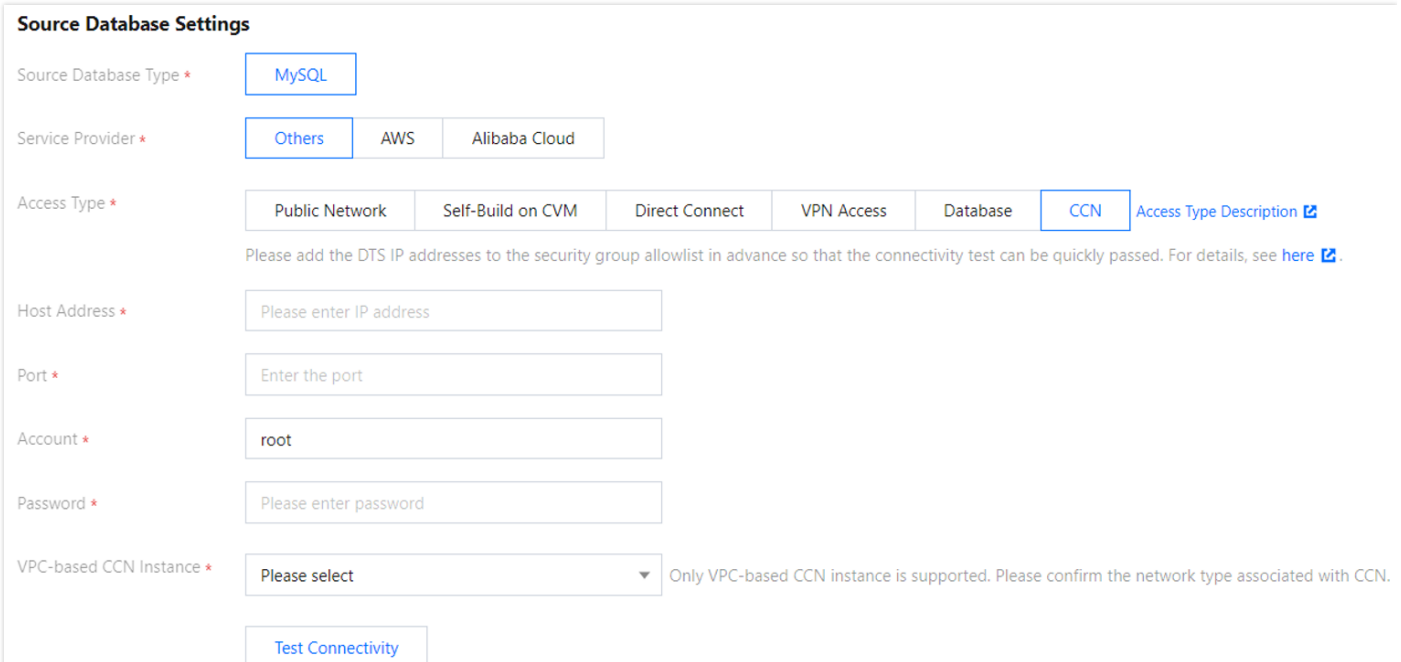

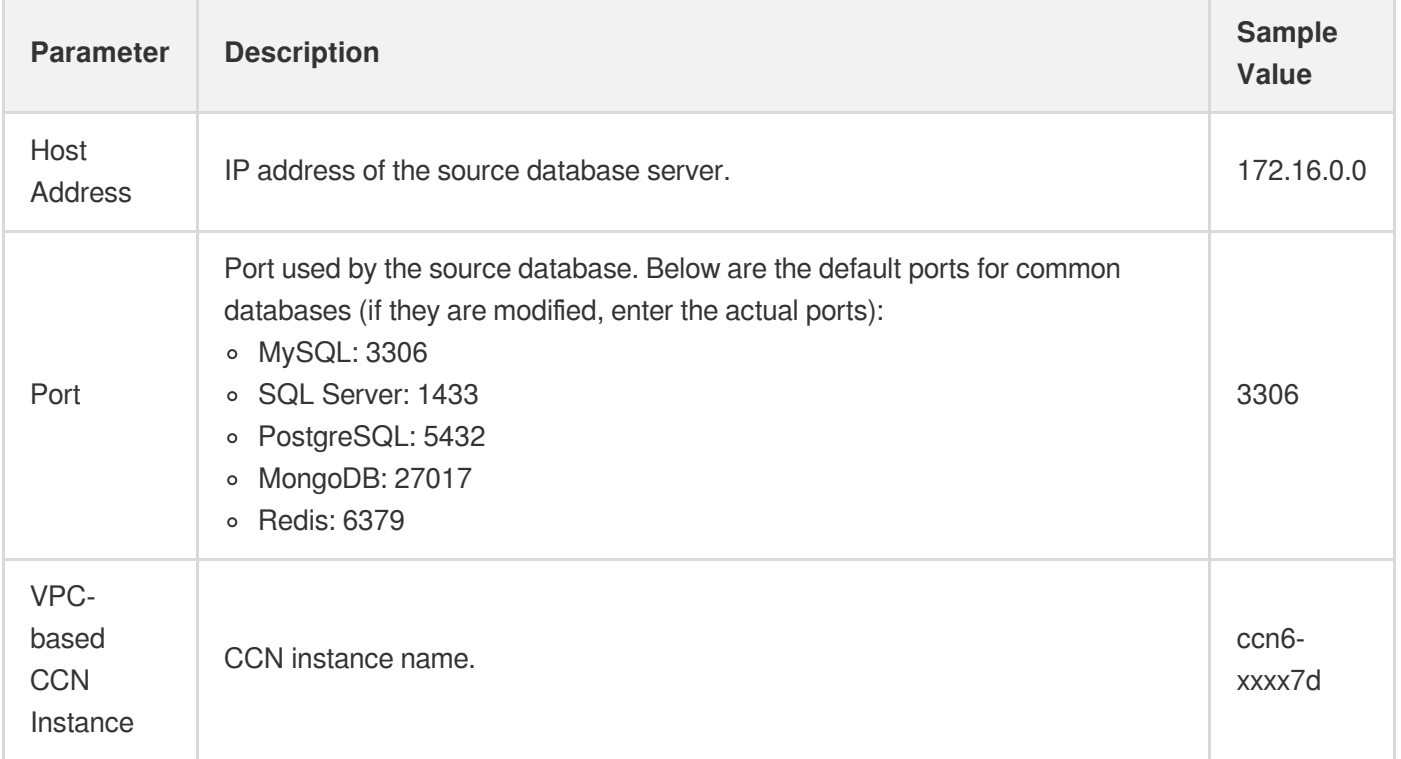

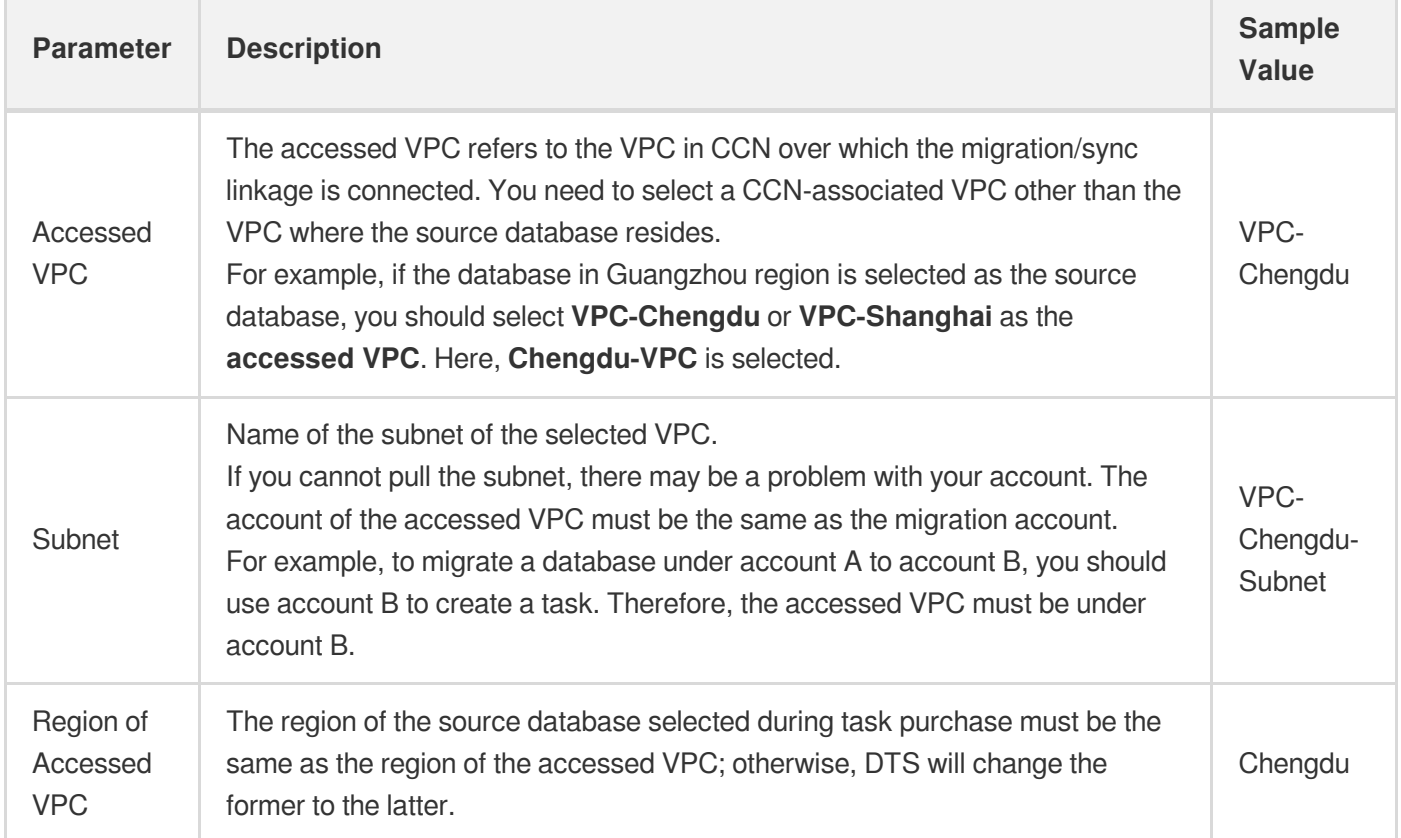

- 2. Click **Test Connectivity**. If the test fails, troubleshoot as follows:
- The Telnet test fails.

In the CCN-associated VPC (VPC-Chengdu in this example), purchase a CVM instance and ping the source database server address from it:

- If the address is unpingable:
- The server where the source database resides has a security group or firewall configured as described in Database [Connection](https://www.tencentcloud.com/document/product/571/42552) Check.
- o The SNAT IP address is blocked in the source database as described in Database [Connection](https://www.tencentcloud.com/document/product/571/42552) Check.
- The port settings of the source database are incorrect.
- Some route tables in the CCN instance are not enabled due to IP range conflicts.
- If the address is pingable, the routing between the source database and CCN is normal.
- The selected CCN-associated VPC is incorrect.

The CCN-associated VPC and host address cannot be in the same region (if the network environment of the source database is a VPC in Guangzhou, you cannot select another VPC in Guangzhou as the CCN-associated VPC). The CCN-associated VPC and host address cannot be in the same VPC (if the network environment of the source database is VPC-A, you cannot select VPC-A as the CCN-associated VPC).

- [Submit](https://console.tencentcloud.com/workorder/category) a ticket for assistance.
- The Telnet test is passed, but the database connection fails.
- The migration account is not properly authorized. Authorize it again as instructed in the corresponding scenario in Migration from MySQL to [TencentDB](https://www.tencentcloud.com/document/product/571/42645) for MySQL and data sync.
- The account or password is incorrect.

## <span id="page-14-0"></span>Adding DTS IP Address to Database Allowlist

Last updated: 2022-08-26 17:52:47

## **Overview**

When creating a data migration, sync, or subscription task, you need to add the DTS IP address to the allowlists of the source and target databases so that they can communicate with each other.

If you don't add the DTS IP address to the database allowlists, the connectivity test may fail, and you will be prompted to do so if the test fails.

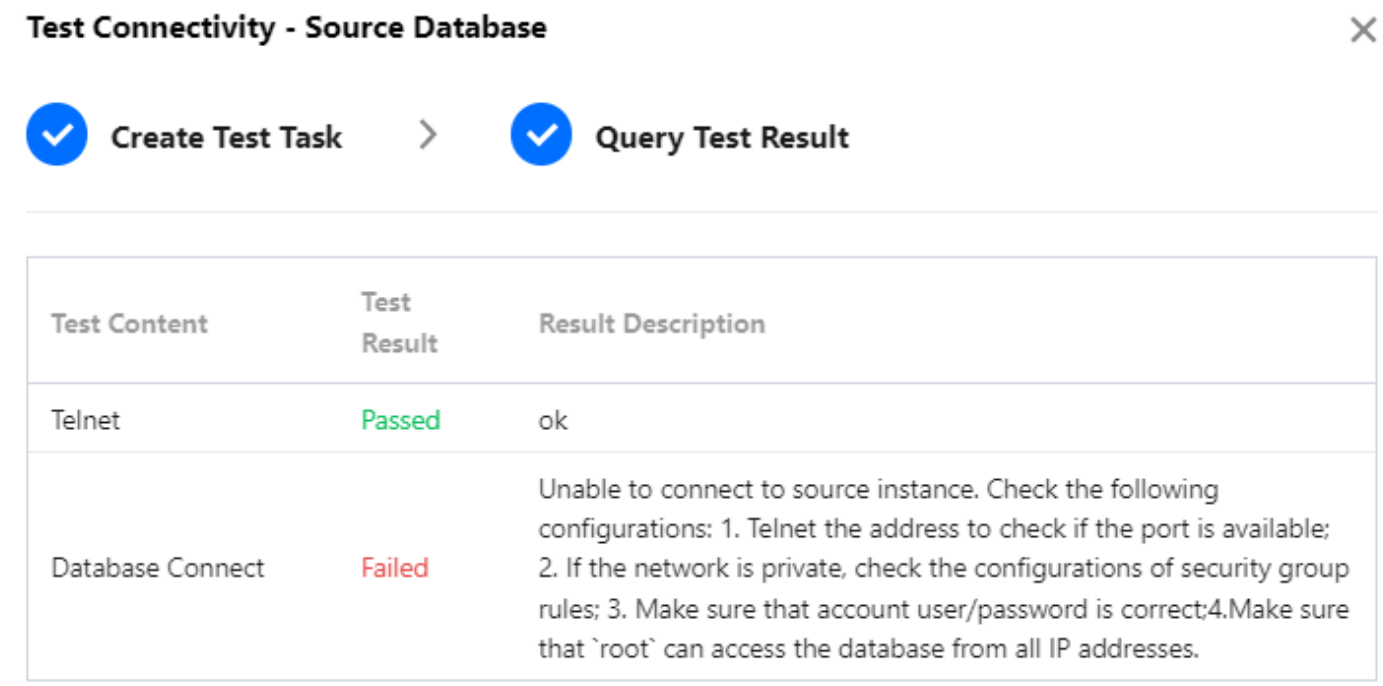

Please make sure you have granted 9.223.1.1/16,9.139.1.1/16,10.148.1.1/16,100.121.1.1/16 permissions to access the source database. Help Documentation [

**Test Again** 

**Disable** 

### Principle

**Tencent Cloud** 

Add the IP addresses for each region to the source or [target database allowlist. For](#page-16-0) IP address information, see DTS IP Addresses.

#### Note:

If the source or target database is TencentDB for MySQL or TencentDB for PostgreSQL, the DTS IP address will be automatically added to the database's security group rule; otherwise, it must be added to the allowlist manually.

Example 1: If the source database is self-built MySQL in Beijing region and the target database is TencentDB for MySQL in Guangzhou region, you need to get the IP address for Beijing region from DTS IP [Addresses](#page-16-0) and add it to the source database allowlist. As the target database is TencentDB for MySQL, the DTS IP address is automatically added to the target database allowlist.

Example 2: If the source database is self-built MongoDB in Beijing region and the target database is TencentDB for MongoDB in Guangzhou region, you need to get the IP addresses for both regions from DTS IP [Addresses](#page-16-0) and add them to the database allowlists, respectively.

#### **Directions**

Get the IP address for the database region from DTS IP [Addresses,](#page-16-0) and add it to the source or target database allowlist.

- For a self-built database, allow the DTS IP address to access the database when you set the firewall.
	- Windows: Open "Control Panel", find "Windows Defender Firewall", and view the firewall policies.
	- Linux: Run the iptables -L command to view the server's firewall policies.
- For a TencentDB database or a self-built database on CVM, follow the directions below to add the DTS IP address to the security group.
	- i. Log in to the source database and click an instance ID in the instance list to enter the instance management page.
	- ii. On the instance management page, select the **Security Group** or **Data Security** tab and add the DTS IP address to the security group.

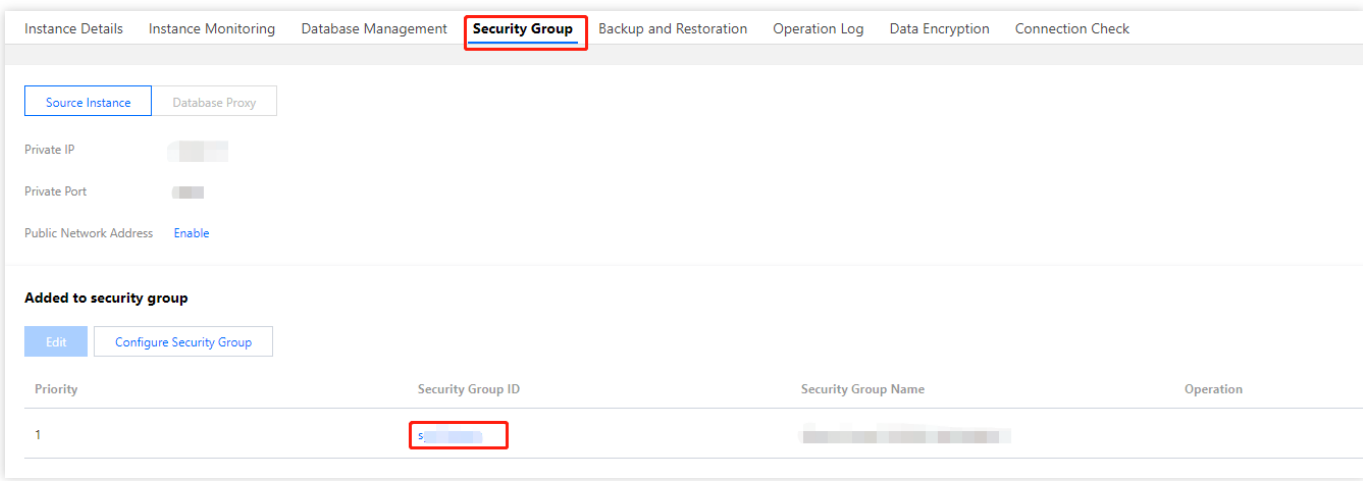

For a third-party cloud database, add the DTS IP address to the security group of that database.

## <span id="page-16-0"></span>DTS IP Addresses

#### **Public network**

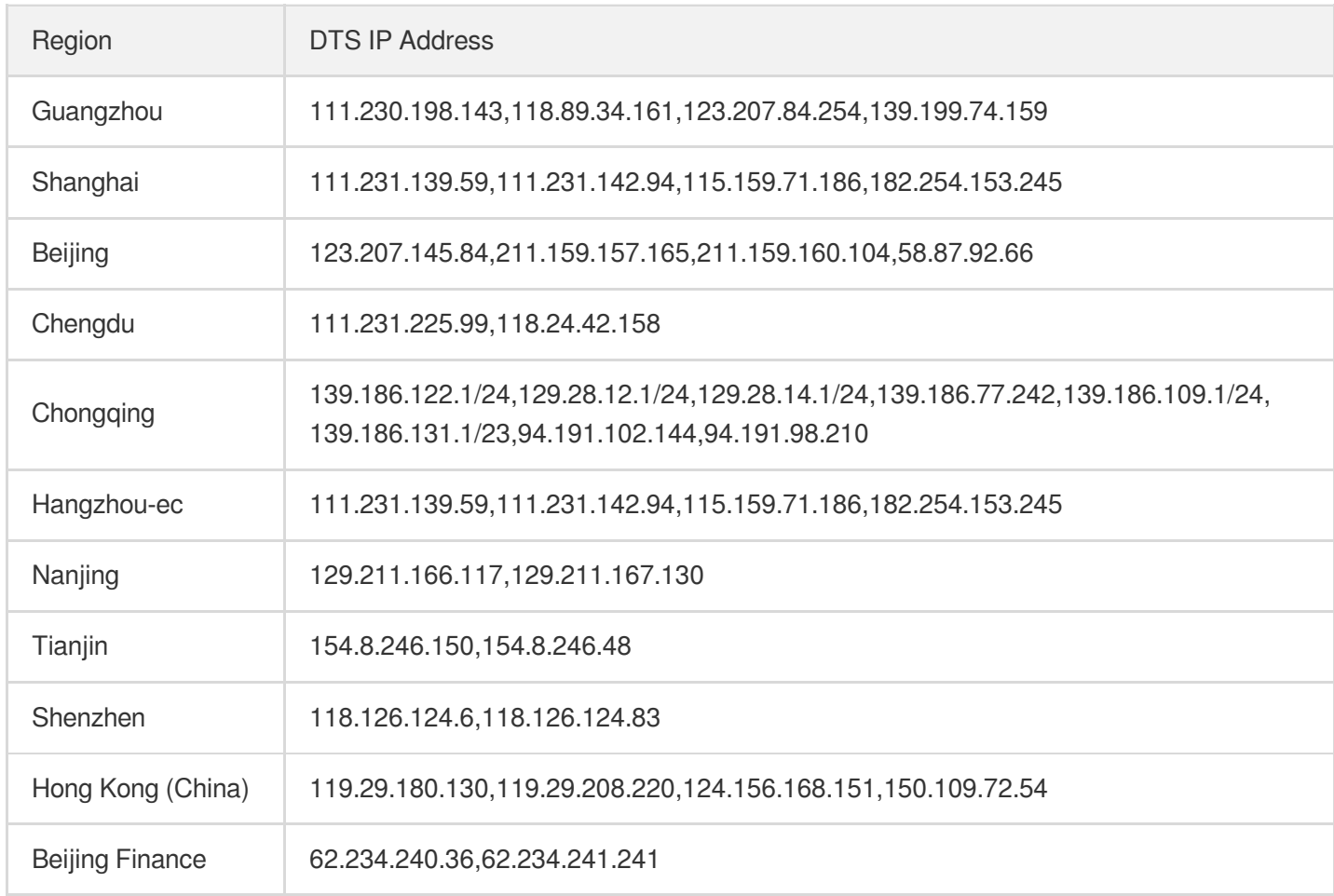

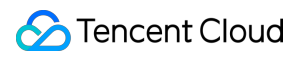

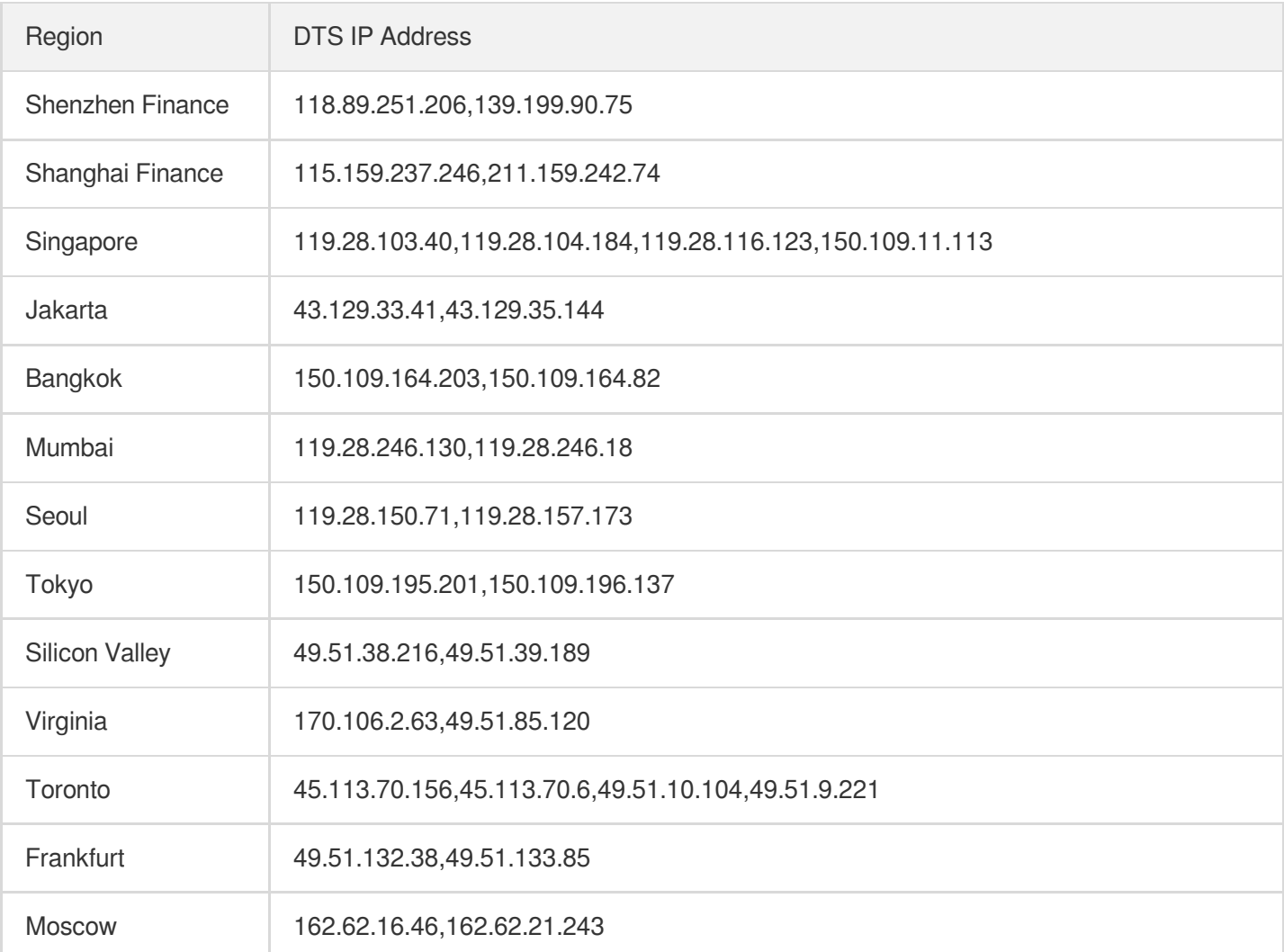

#### **VPN access /Direct Connect/CCN/Self-built on CVM/VPC/Database**

If the source or target database is TencentDB for MySQL or TencentDB for PostgreSQL, no action is required.

Otherwise, you need to manually add the following DTS IP address to the allowlist.

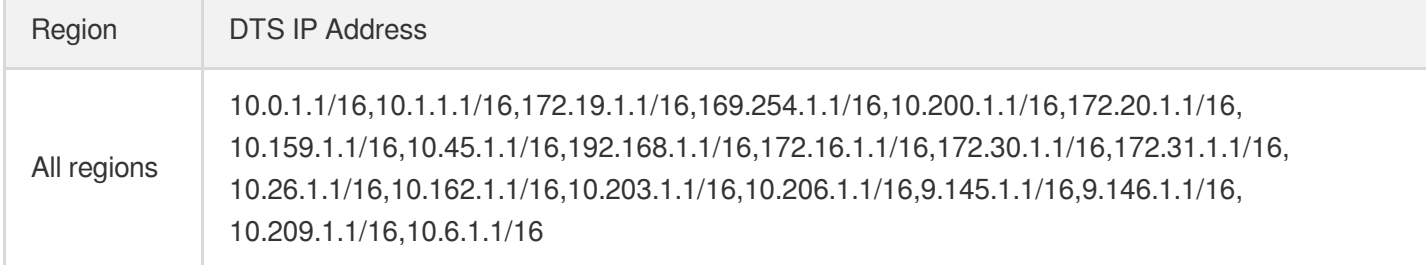

## <span id="page-18-0"></span>Configuring Binlog in Self-Built MySQL

Last updated: 2022-10-19 18:25:37

## **Overview**

If the source database in a data migration, sync, or subscription task is a self-built MySQL, TDSQL for MySQL, or TDSQL-C for MySQL database, you need to set the binlog in the self-built database to meet the requirements for the source database during verification.

## Operation impact

This operation requires database restart, which affects the business. We recommend you perform it during off-peak hours.

### **Directions**

- 1. Log in to the source database.
- 2. Modify the  $my{\cdot}cnf$  configuration file as follows:

#### Note:

- The default path of the  $my.cnf$  configuration file is  $/etc/my.cnf$ , subject to the actual conditions.
- We recommend you retain the binlog of the source database for at least three days; otherwise, the task cannot be resumed from the checkpoint and will fail.
	- $\blacksquare$  Modifications in the  $my.cnf$  configuration file take effect permanently. If you want modifications to take effect only temporarily, run the set global expire\_logs\_days=3 command to make modifications.
	- You can also use binlog\_expire\_logs\_seconds to modify the binlog retention period (in seconds) in MySQL 8.0 or later.

```
log_bin = MYSQL_BIN
binlog_format = ROW
```
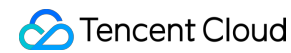

server\_id = 2 // We recommend you set it to an integer above 1. The value here is only an example binlog\_row\_image = FULL expire\_logs\_days=3 // Modify the binlog retention period (at least 3 days prefe rably).

#### 3. Restart the MySQL process.

```
[\$Mysql_Dir]/bin/mysqladmin -u root -p shutdown
[\$Mysql_Dir]/bin/safe_mysqld &
```
#### Note:

 $\lceil$  [\\$Mysql\_Dir] is the installation path of the source database. Replace it with the actual path.